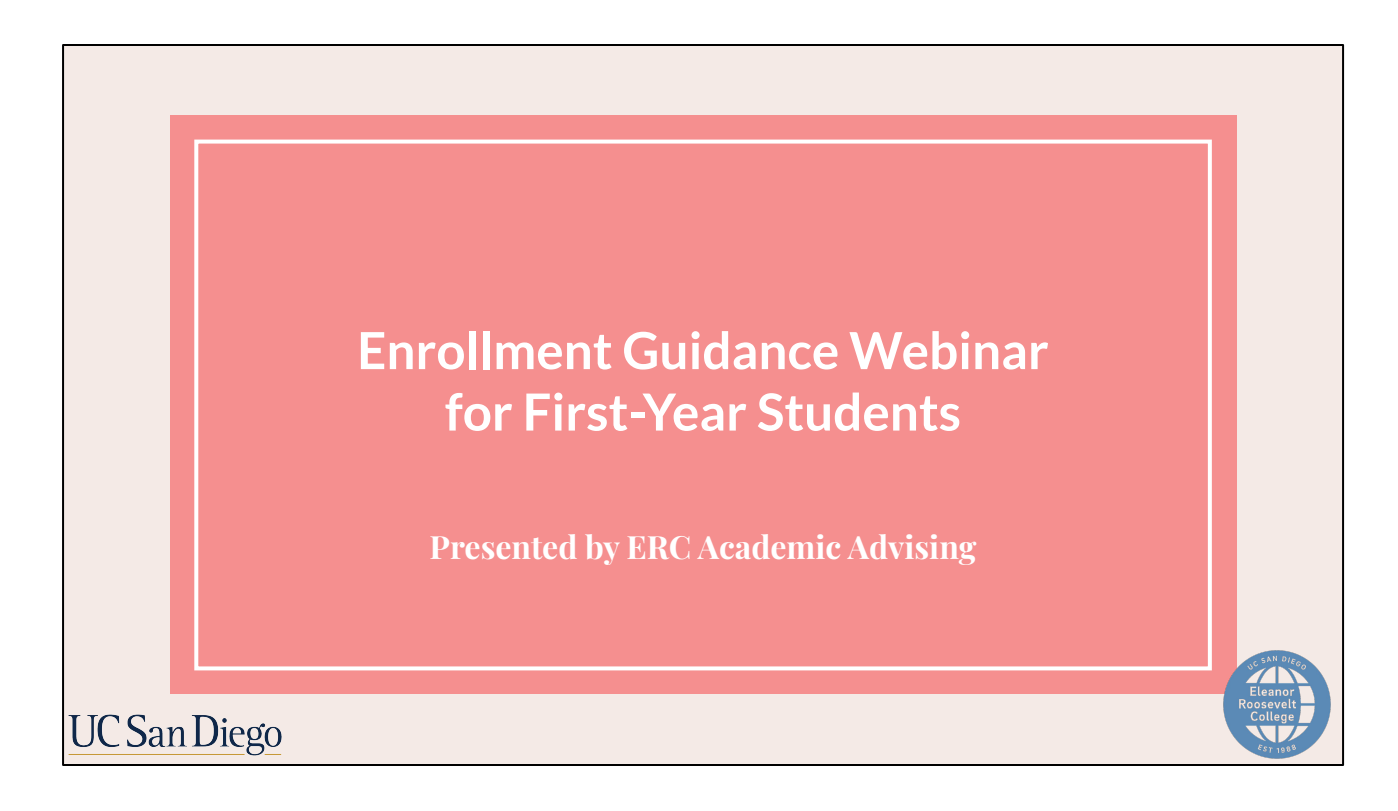

Welcome to the Enrollment Guidance Webinar for First Year Students! This webinar is brought to you by ERC Academic Advising.

Today we'll be preparing you for the upcoming fall quarter enrollment by reviewing how to utilize the tools and resources provided to you, such as the enrollment guidance.

# **ANNOUNCEMENT: Fall 2023 Transcript Processing Delay**

Undergraduate Admissions is currently experiencing delays in transcript processing. This impacts their ability to reflect transcripts as "received" on your portal (Enrollment Checklist).

If you have already sent your official transcripts, please *do not* send duplicate copies. Admissions will be contacting students throughout the month of August if they have not received your official transcripts.

**Continue monitoring your @ucsd.edu email for more details and updates**

### **UC San Diego**

We wanted to share a brief update regarding the timeline of enrollment. By now, you should have all received an email from the UCSD Admissions Office sharing that they are currently experiencing delays in transcript processing. This impacts their ability to reflect transcripts as "received" on your portal (Enrollment Checklist).

That being said, if you have already sent your official transcripts, please do not send duplicate copies. Admissions will be contacting students throughout the month of August if they have not received your official transcripts so it is important to continue monitoring your @ucsd.edu email for updates.

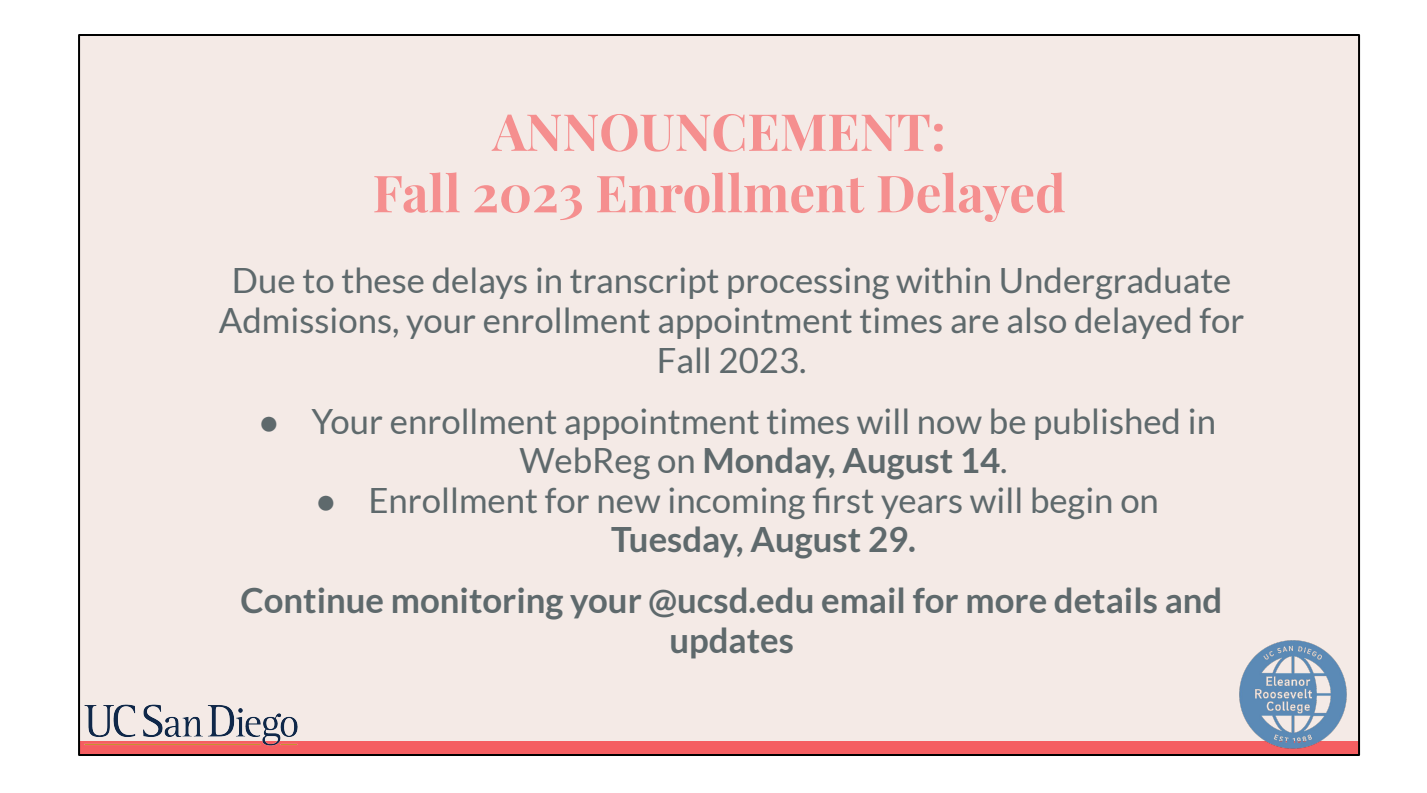

Due to these delays in transcript processing within Undergraduate Admissions, your enrollment appointment times are also delayed for Fall 2023. Your enrollment appointment times will now be published in WebReg on **Monday, August 14th** so be sure to check back then.

Enrollment for new incoming first years will subsequently begin on **Tuesday, August 29th**.

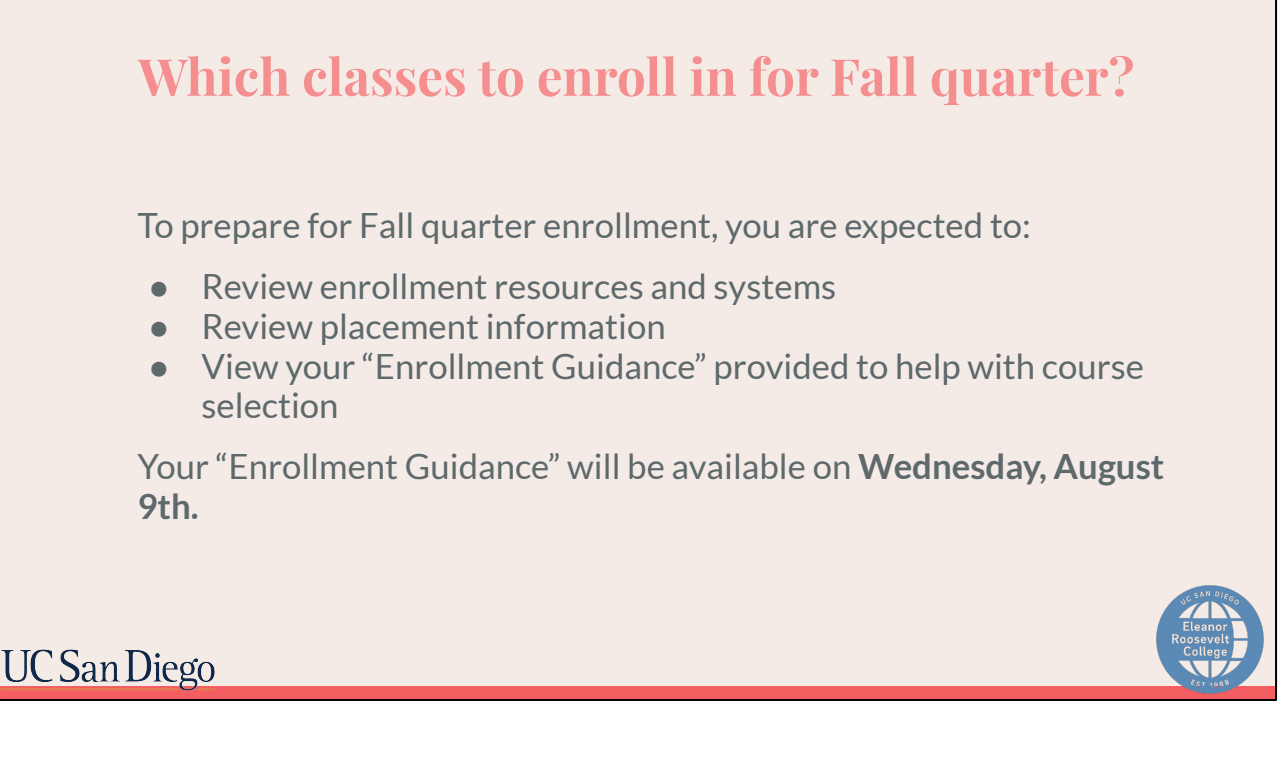

In the meantime, to prepare for Fall quarter enrollment when that time rolls around, you are expected to:

- Review enrollment resources and systems
- Review placement information
- And view one of the most helpful tools provided to you, the "Enrollment" Guidance". Today, we'll be going over the "Enrollment Guidance" in detail so you are prepared to utilize it when it is released. The "Enrollment Guidance" will be available on **August 9th**.

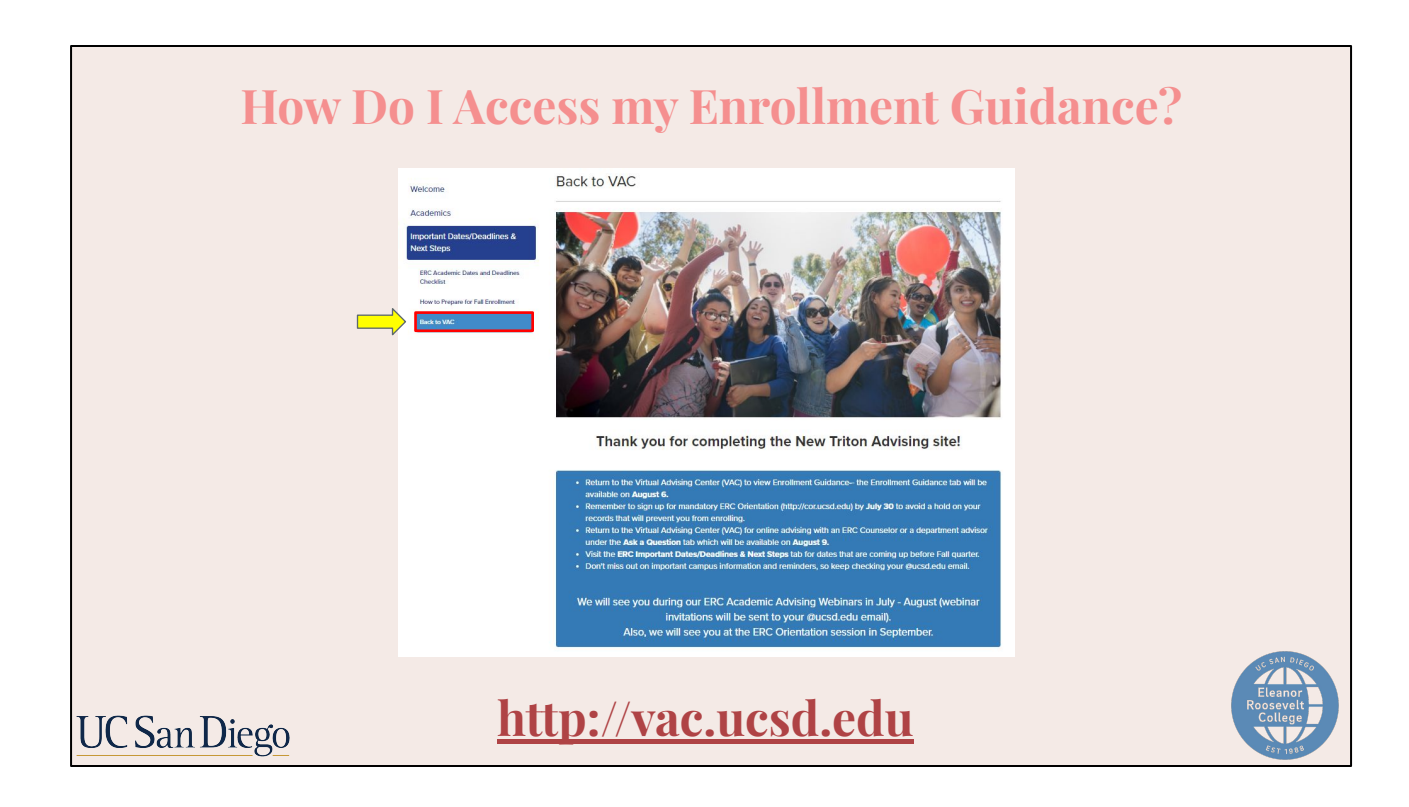

To access your Enrollment Guidance when it is released, you will return to the New Triton Advising website at vac.ucsd.edu.

There, you will go to the "Back to VAC" tab.

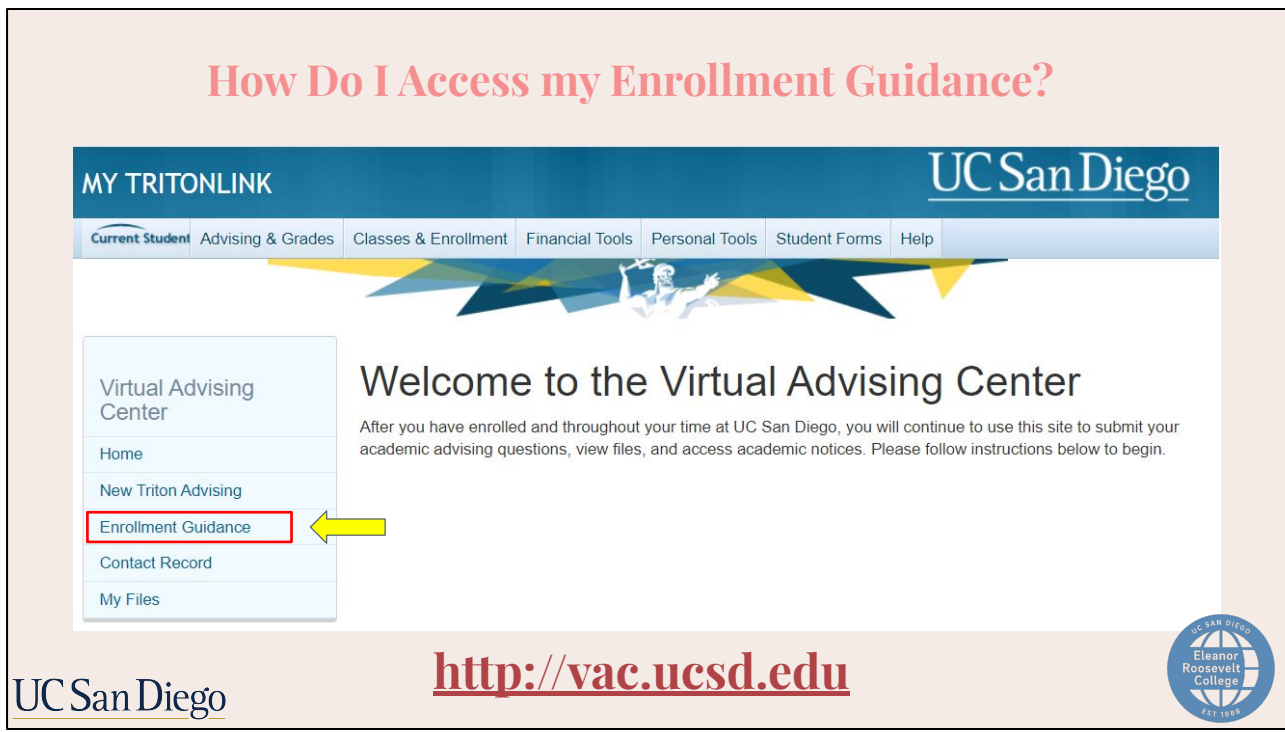

You will be redirected to the Virtual Advising Center home page.

Once here, you will select the "Enrollment Guidance" tab on the left hand side.

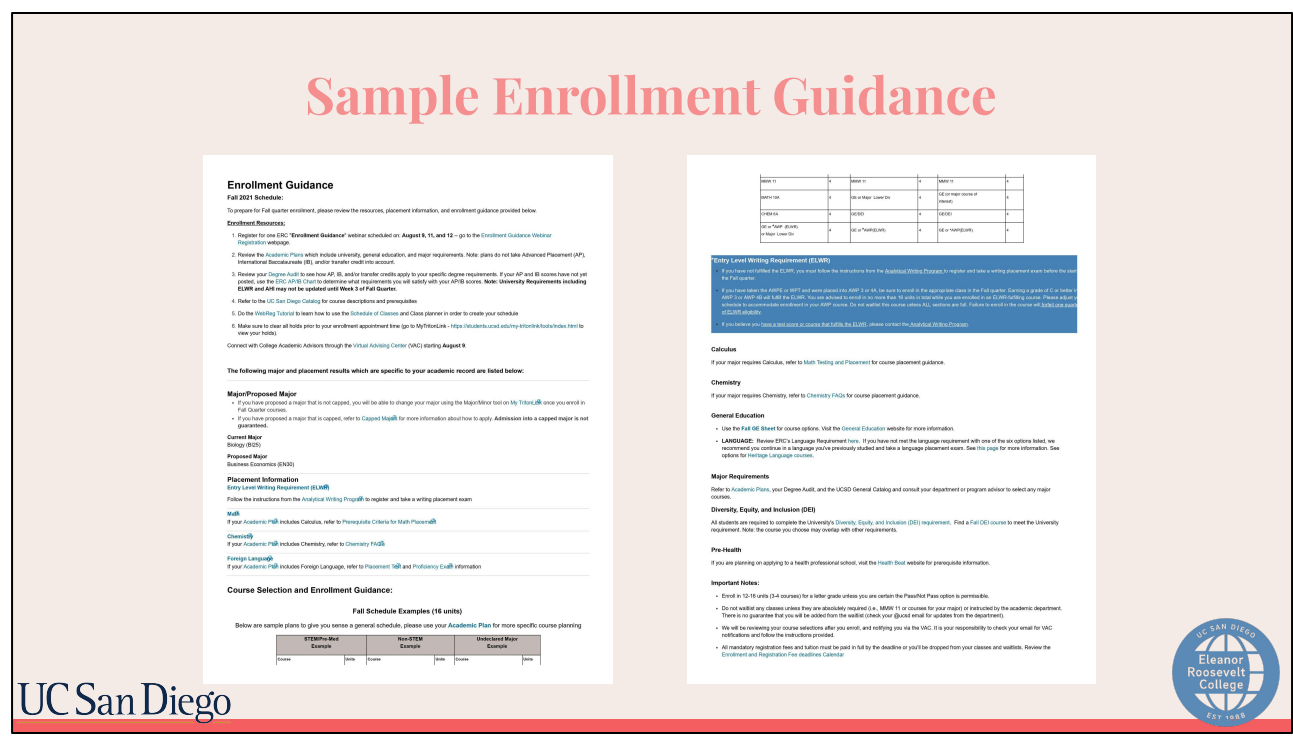

Your overall enrollment guidance will look like this. It is very important that you read all the information given as it will provide you the steps that you need to take to ensure enrollment in the appropriate courses. It should be a fairly straightforward process if you follow all the instructions and review all the resources thoroughly.

Now, let's take a closer look at the Enrollment Guidance.

## **Sample Enrollment Guidance: Enrollment Resources**

#### **Enrollment Guidance**

#### Fall 2023 Schedule:

To prepare for Fall quarter enrollment, please review the resources, placement information, and enrollment quidance provided below.

#### **Enrollment Resources:**

- 1. Review ERC's Enrollment webinar recordings found on this page under "Advising Videos and Webinars."
- 2. Review the Academic Plans which include university, general education, and major requirements. Note: plans do not take Advanced Placement (AP), International Baccalaureate (IB), and/or transfer credit into account.
- 3. Review your Degree Audit to see how AP, IB, and/or transfer credits apply to your specific degree requirements. If your AP and IB scores have not yet posted, use the ERC AP/IB Chart to determine what requirements you will satisfy with your AP/IB scores. Note: University Requirements including ELWR and AHI may not be updated until Week 3 of the Fall Quarter.
- 4. Refer to the UC San Diego Catalog for course descriptions and prerequisites
- 5. Do the WebReg Tutorial to learn how to use the Schedule of Classes and Class planner in order to create your schedule
- 6. Make sure to clear all holds prior to your enrollment appointment time (go to MyTritonLink https://students.ucsd.edu/my-tritonlink/tools/index.html to view your holds).

#### **UC San Diego**

At the top of the enrollment guidance, you will find the enrollment resources to help with course selection. This list will link you directly to the helpful tools. Reference these links regularly as you are putting together your schedule.

### **Sample Enrollment Guidance: Fall Schedule Examples**

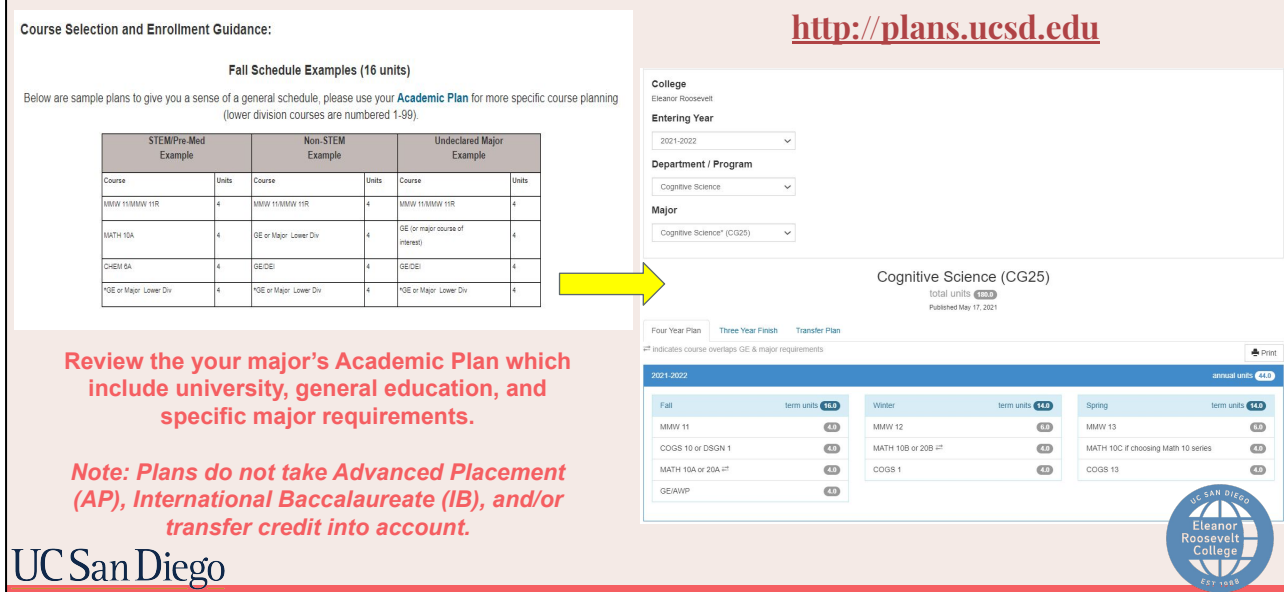

Scrolling further down on the enrollment guidance, you will see multiple fall schedule examples. Please note that the schedules on your enrollment guidance will only be an example of what your plan may look like based on whether you are STEM, Pre-Med, Non-STEM, or Undeclared. Note, it will not be specific to you or to your major.

For detailed course planning for your major or intended major, review your major's Academic Plan on plans.ucsd.edu which will include university, general education, and *specific* major requirements.

These plans do not take AP, IB, and/or transfer credit into account, so the next step after reviewing the plans website is to review your degree audit, academic history, and/or AP/IB chart to make sure you are not enrolling in courses you already have credit for.

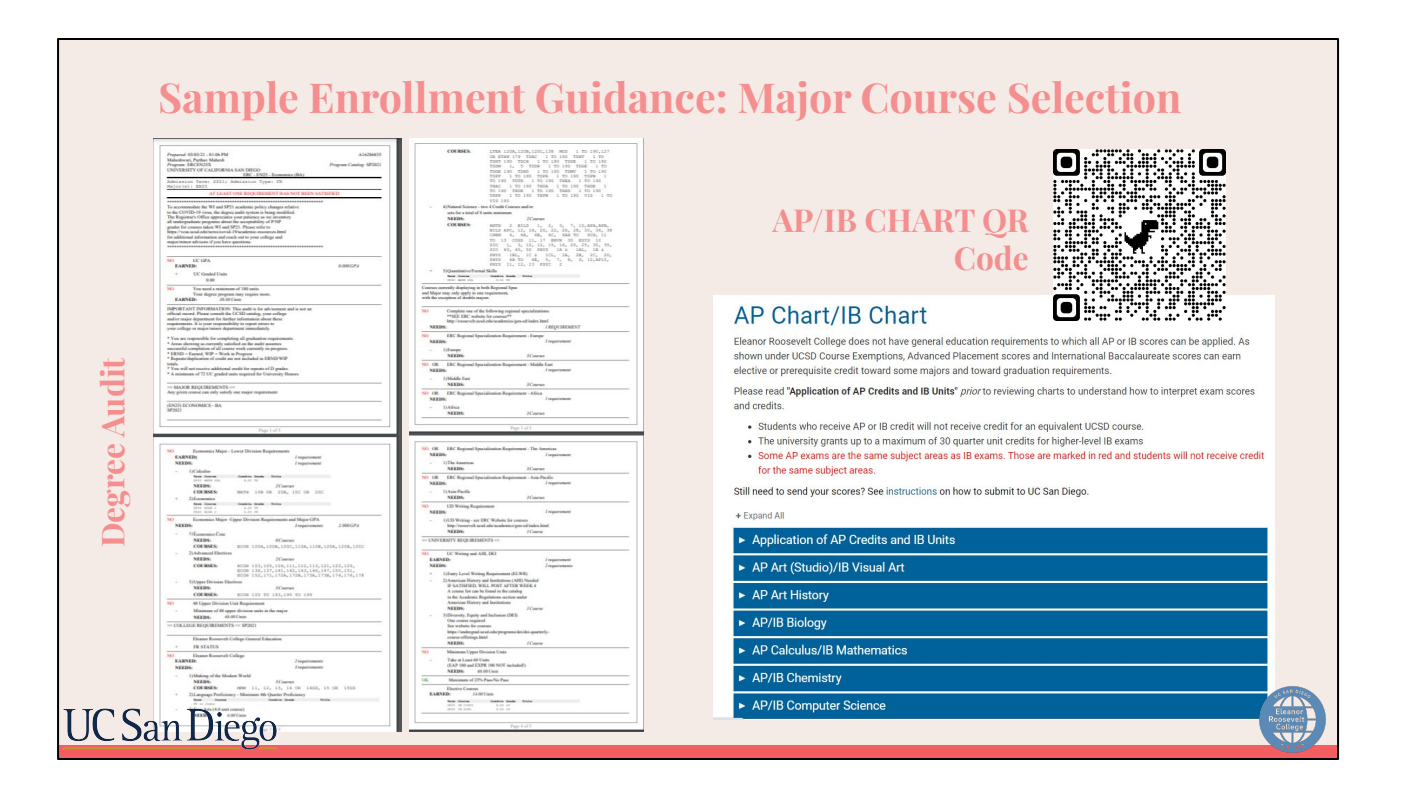

Review your Degree Audit to see how AP, IB, and/or transfer credits apply to your specific degree requirements if your scores have already been posted to your record. If your AP and IB scores have not yet posted, use the ERC AP/IB Chart to determine what requirements you will satisfy with your AP/IB qualifying scores.

#### **Note: AHI may not be updated on your degree audit until after Week 4 of Fall Quarter.**

We will not be going into detail today about how to read your degree audit, however, you were sent a link of the webinar recording which includes an extensive breakdown.

Taking these resources into account, we will now show you how to put them together to select your classes.

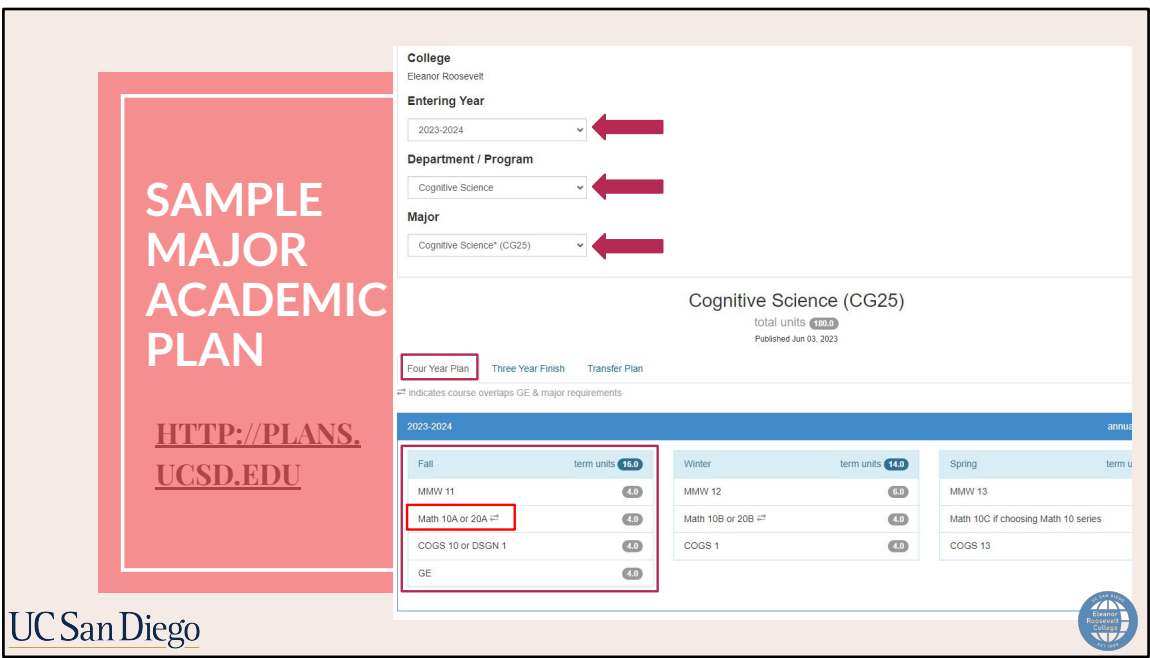

We will be using a Cognitive Science major same plan as an example.

To begin, the student will visit the plans.ucsd.edu website to look at the major's academic plan. As mentioned, the plan will have specific major requirements listed.

To find the appropriate plan:

- The student will select 2022-2023 as the entering year, the major department, and the major code
- Once it's pulled up, the student will reference the first fall quarter under four year plan (or a Three Year Finish plan if applicable) as a guide.

As you can see, the student is recommended to take either MATH 10A or 20A in the fall. This is because the major department will accept either the MATH 10 series or the 20 series. After reviewing their options, the student has decided they would like to do the 10 series. *However*, the student has taken the AP exam for AB Calculus and will need to determine if they already have credit for the first course in the sequence.

There are two ways the student can check:

- 1. If their scores *are not* posted to their Academic History, they would use the AP/IB chart
- 2. If their scores *are* posted to their Academic History, they will refer to the degree audit.

Let's take a quick look at an AP/IB Chart example.

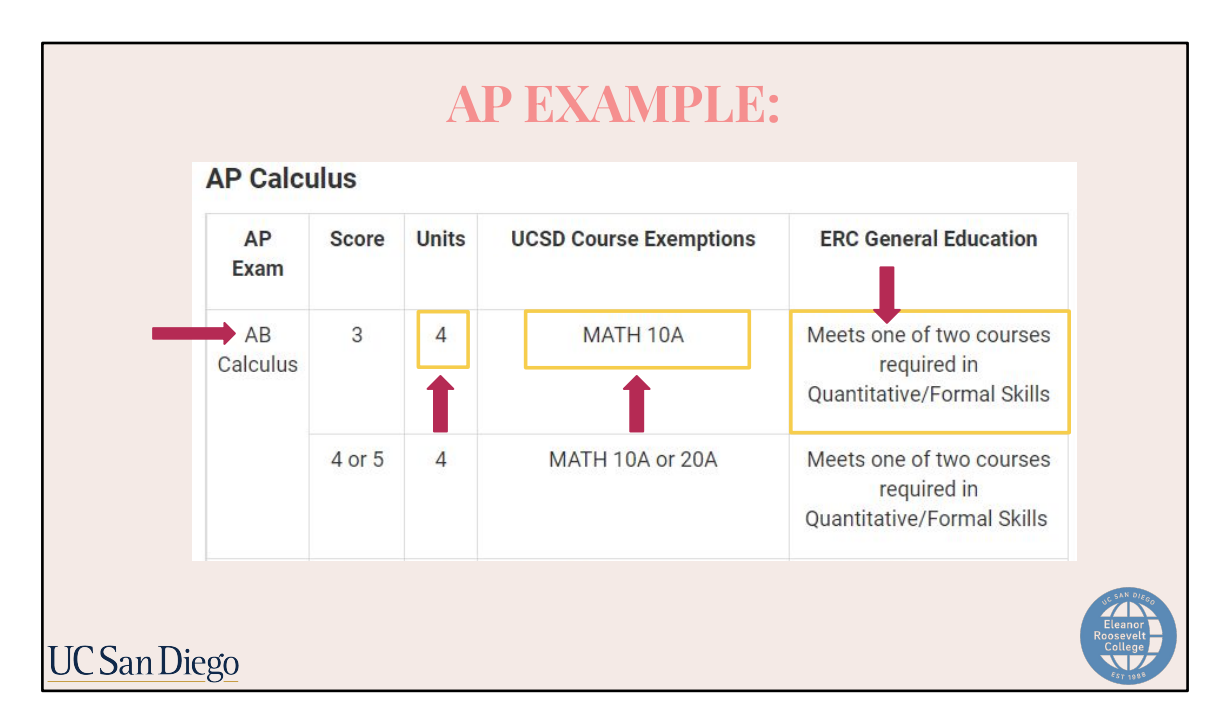

In the case that the student's scores are not posted, the student will visit ERC's AP/IB chart before enrolling in MATH 10A to confirm if they need the class as they took the AP exam for AB Calculus.

This student earned a 3 on the exam so they will receive 4 units of credit.

For that score, the student finds that they are also exempt from MATH 10A. Therefore, the student will not need to take the course and will continue on in the sequence instead.

In the last column, the student will also see that they will meet ONE of the two courses required for the Quantitative/Formal Skills GE as well. We'll explain this further in the next slide.

Let's return to the major academic plan.

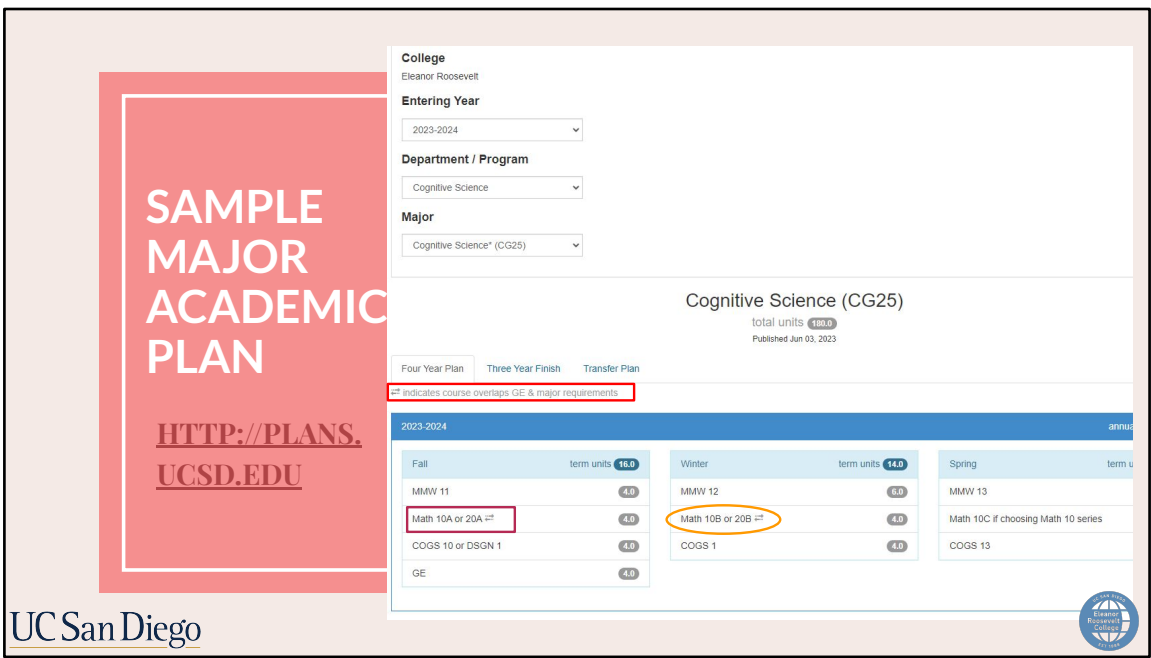

Since the student now knows that they do NOT need to take MATH 10, they will instead continue on in the sequence and add MATH 10B.

If you took multiple AP exams, you would repeat these steps for other classes recommended in the first quarter.

In this example, this student did not receive any credit for any other course that was recommended for the first quarter, so as shown, the student would enroll in MMW 11, COGS 10 or DSGN 1, and a GE.

In the previous slide, we mentioned that the student's AP exam score for AB Calculus meets one of the two Quantitative and Formal Skills GE requirements. This is because lower-division courses may overlap between major and GEs so this student's MATH credit will count towards both the lower division major requirement and ERC's lower-division GE. You will see acceptable overlaps marked by double arrow symbol on the plans website.

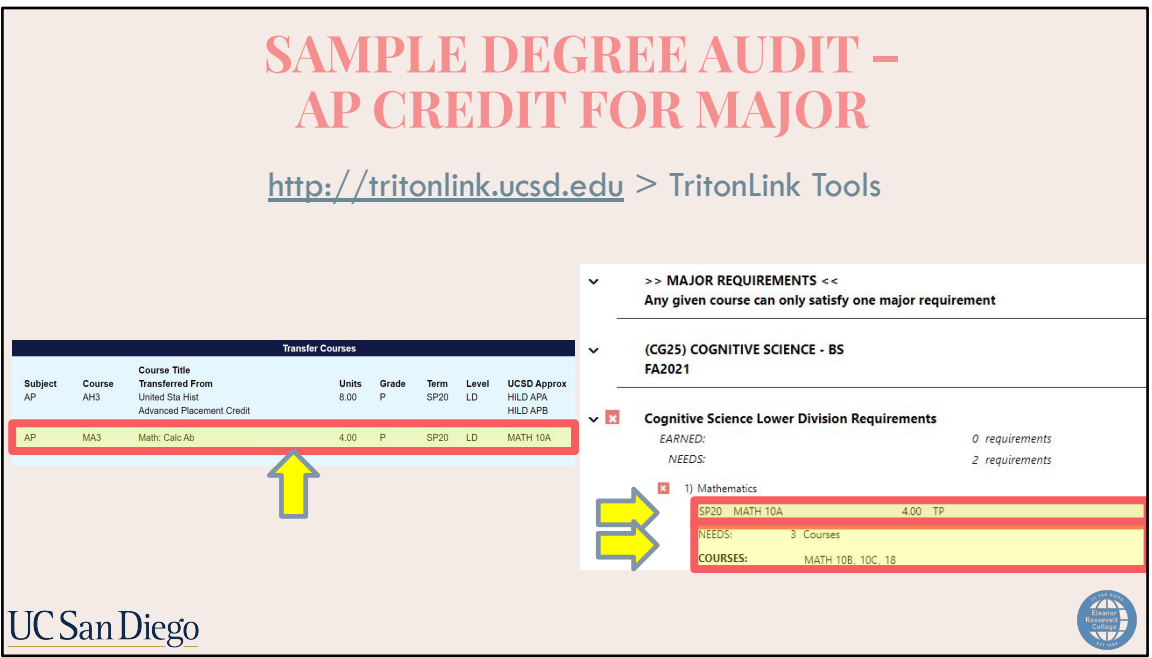

For students who *do* have their AP/IB credits posted to their records, you may refer to your degree audit to check what your scores have already given you credit for.

The student from our example has an AP MATH score that is approximated to MATH 10A at UCSD as shown on the student's Academic History.

On the degree audit to the right, it is showing the completion of the MATH 10A requirement for their major.

They will then see how many more courses they need for that requirement and what courses they can take underneath.

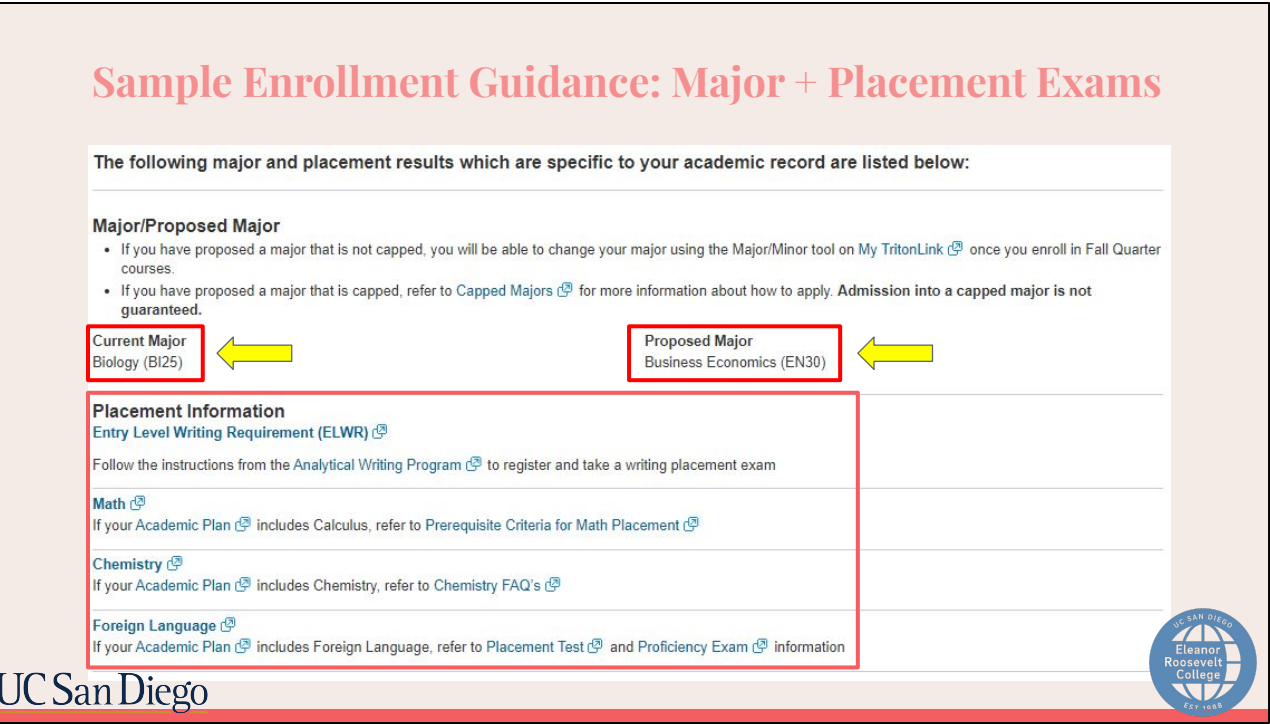

Now we will move onto the major information and placement results on the enrollment guidance. These will be specific to your academic record.

Your current major will be shown first and then a proposed major if you included one in your academic background **.** If applicable, instructions are included on how and when to change your major. If you are interested in switching to a capped major, there will be additional information for you to read and follow. Otherwise, students can change into a non-capped major on TritonLink once you enroll for Fall quarter.

Any placement result you received for ELWR, MATH, CHEM, or Language will be shown under Placement Information.

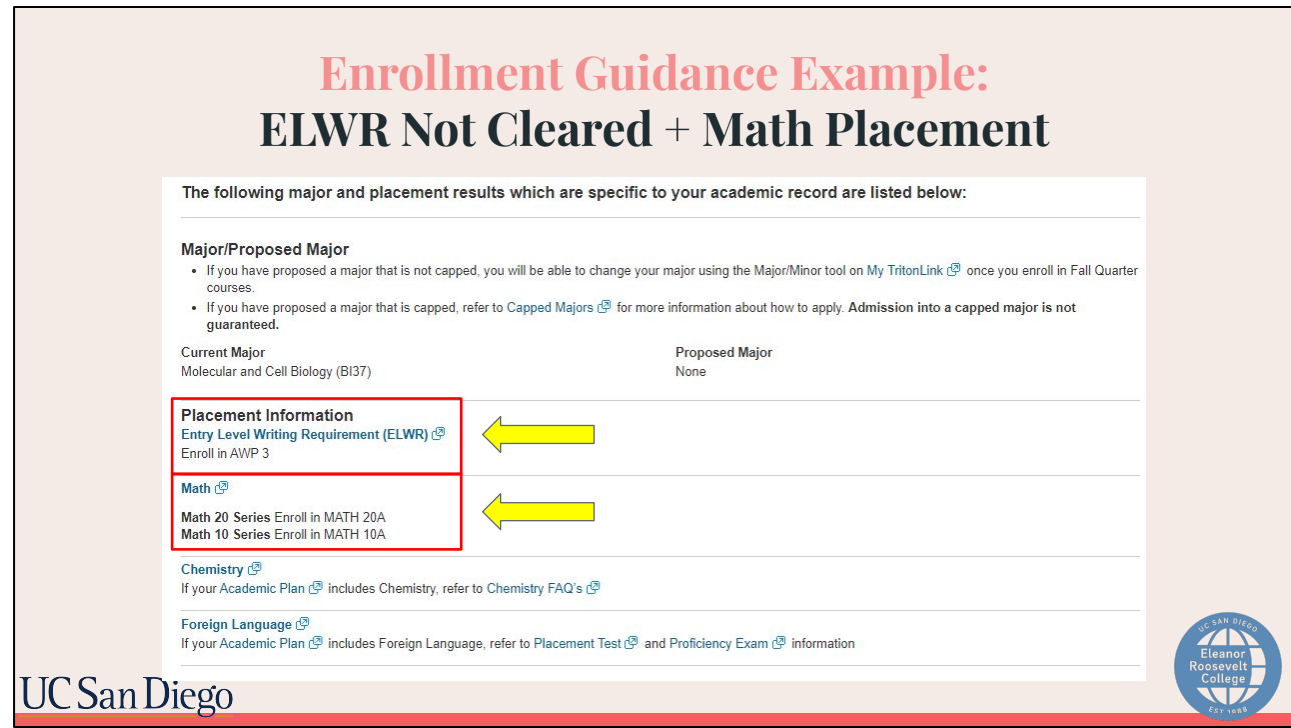

Here are a few examples of students with different placement results.

This Molecular and Cell Biology student took a MATH placement exam. Their results indicate that if they need the MATH 20 series, they can enroll in MATH 20A and if they need the MATH 10 series, they can enroll in MATH 10A. The math placement exam will provide results for both series which is why it's important to reference the academic plans website to confirm which series you need for your major.

This student also did not clear ELWR after taking the Analytical Writing Placement Exam (AWPE) so they will need to enroll in AWP 3.

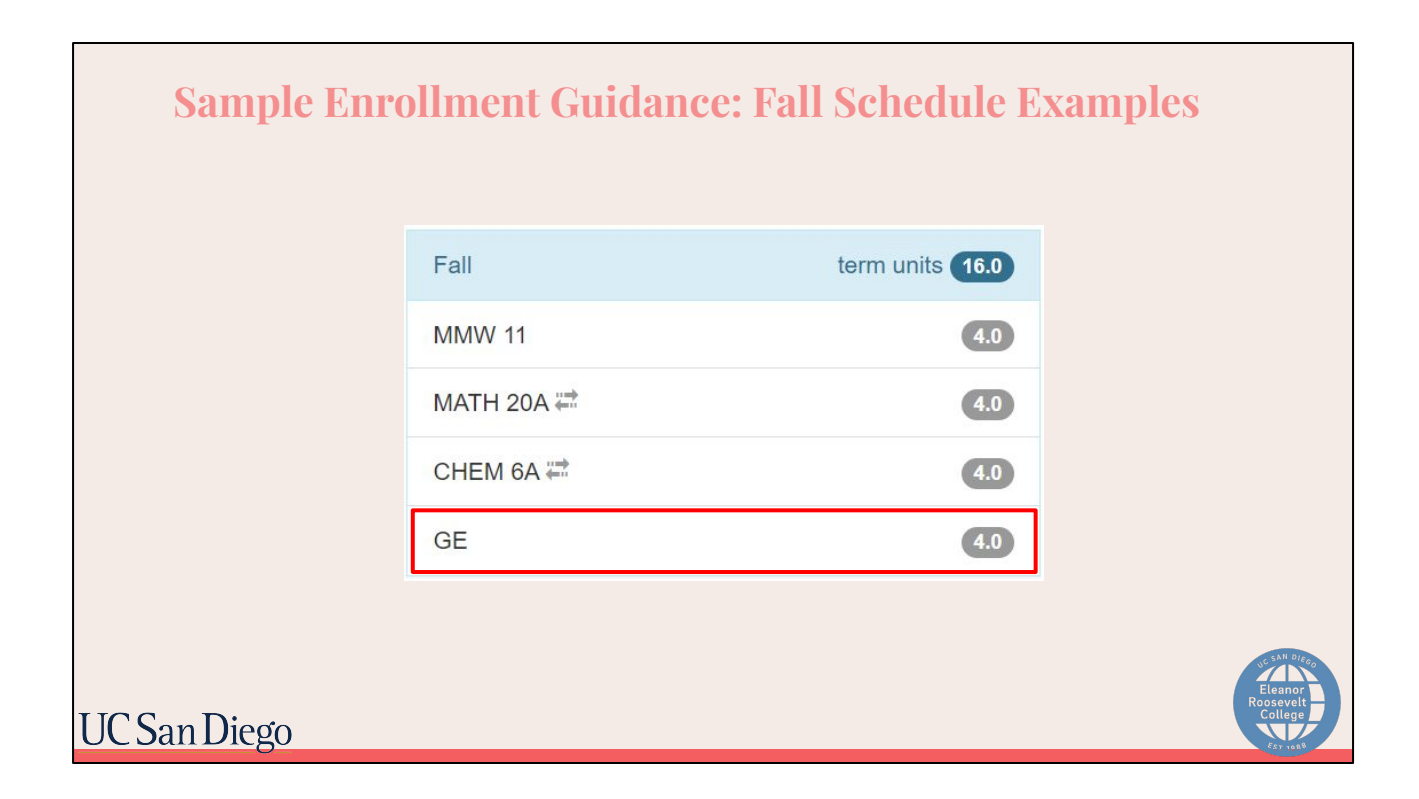

As a reminder, students who do not have a qualifying test score or transfer course to fulfill the ELWR, must complete the Writing Placement Process (WPP) offered through the UC San Diego Analytical Writing Program before the beginning of your first quarter at UC San Diego. Based on the results, you will be placed in College Writing, AWP 3, or AWP 4A. If you are placed in College Writing, you have fulfilled the ELWR.

If you are placed in an AWP course, you must enroll in the course you are placed into during your first quarter at UC San Diego and can take it in place of a GE.

If you do need to take it, please make sure you account for it in your plan and adjust your schedule accordingly.

In this sample plan, if you need to take AWP, it may be a good idea to replace the GE course with AWP instead as GEs can be more flexible. However, each plan is different so you can make the decision to what best suits your overall plan.

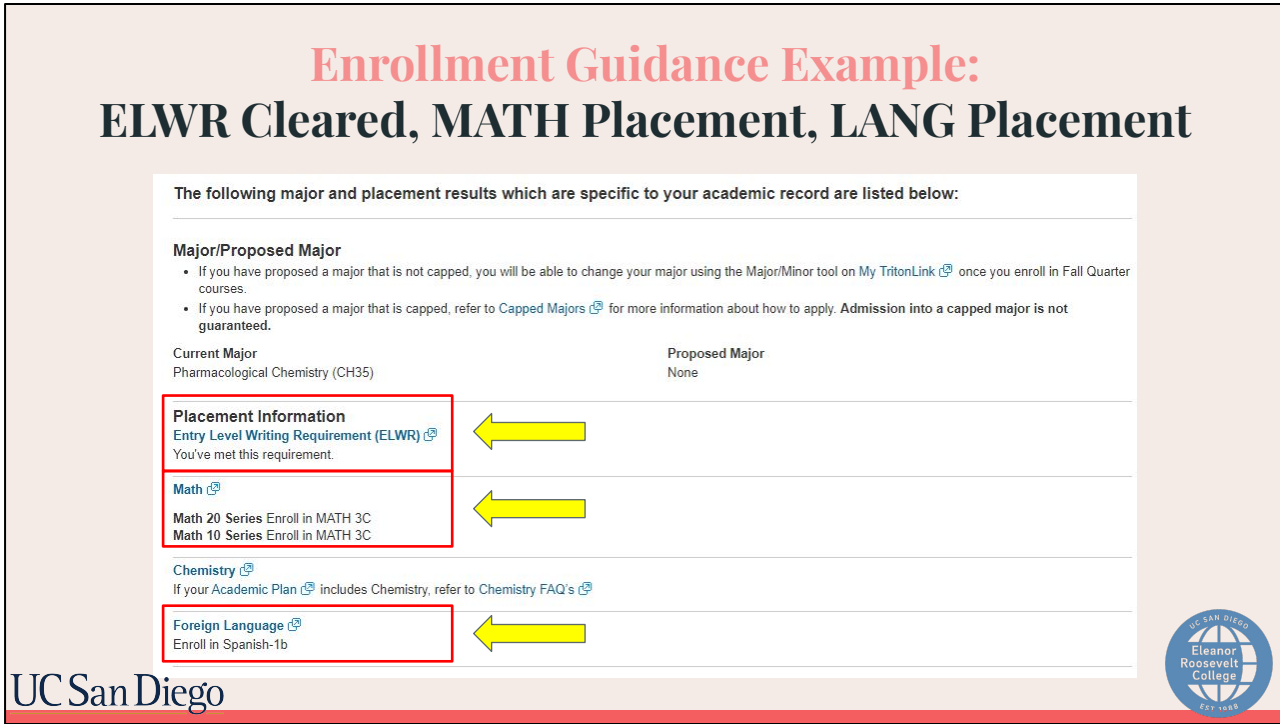

Here is an example of another student with placement results.

This student *did* clear ELWR which is reflected under their placement information so they do not need an AWP course. They also took the MATH placement exam but was placed into MATH 3C for both series.

Additionally, this student took the language placement exam for Spanish and was placed into LISP 1B/BX.

#### **Sample Enrollment Guidance: General Education (GE) Selection**

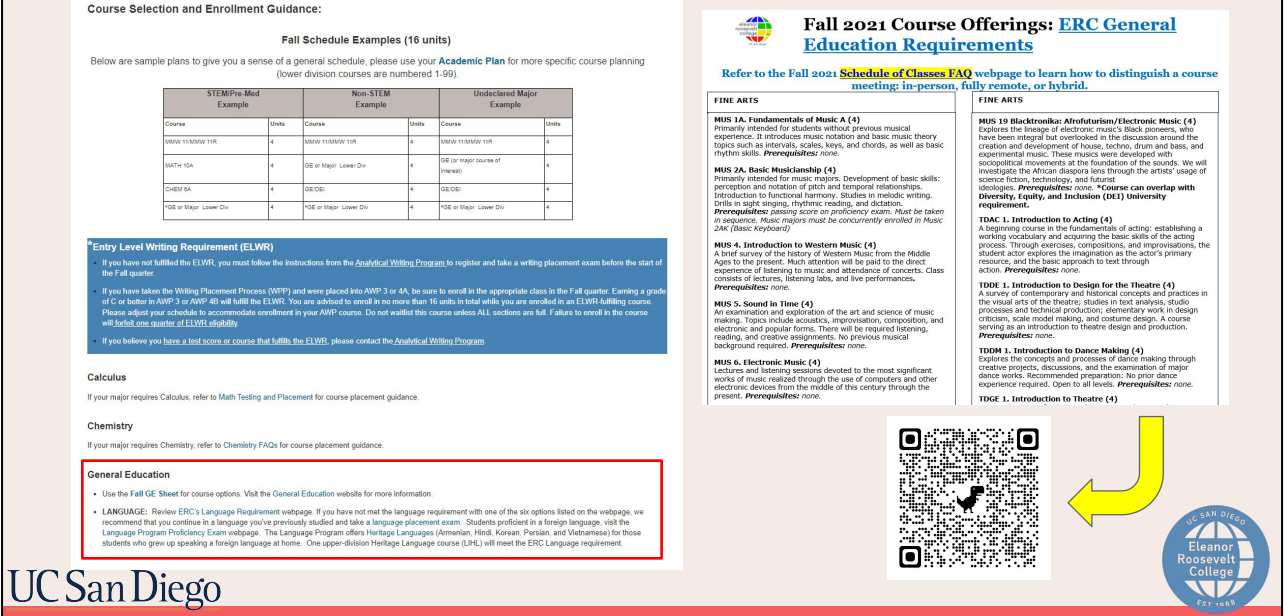

If you are recommended to take GEs in the fall, use the FALL GE SHEET for course options. This can be found on roosevelt.ucsd.edu under Academics and then Academic Advising Resources page or you can scan the QR code on the screen to take you directly there.

Please also visit ERC's General Education website for more detailed information about each specific GE. Both of these pages will also be linked on your enrollment guidance.

#### **Sample Enrollment Guidance: Important Notes**

#### **Important Notes:**

- . Enroll in 12-16 units (3-4 courses) for a letter grade unless you are certain the Pass/Not Pass option is permissible.
- . Do not waitlist any classes unless they are absolutely required (i.e., MMW 11 or courses for your major) or instructed by the academic department. There is no guarantee that you will be added from the waitlist (check your @ucsd email for updates from the department).
- . We will be reviewing your course selections after you enroll, and notifying you via the VAC. It is your responsibility to check your email for VAC notifications and follow the instructions provided.
- . All mandatory registration fees and tuition must be paid in full by the deadline or you'll be dropped from your classes and waitlists. Review the Enrollment and Registration Fee deadlines Calendar.
- . If you have taken a UC transferable college-level course(s), send your official transcript to UCSD Office of Admissions by the transcripts deadline that is listed on the **Triton Checklist**

For prerequisite coursework (transcripts or AP/IB) not officially posted at your time of enrollment, submit an EASy (Enrollment Authorization System) to the corresponding academic department/program. Make sure to "Run" a new Degree Audit to view the most updated version.

. Questions about the Fall 2023 Schedule of Classes, please find the answers on the FAQ webpage.

### **UC** San Diego

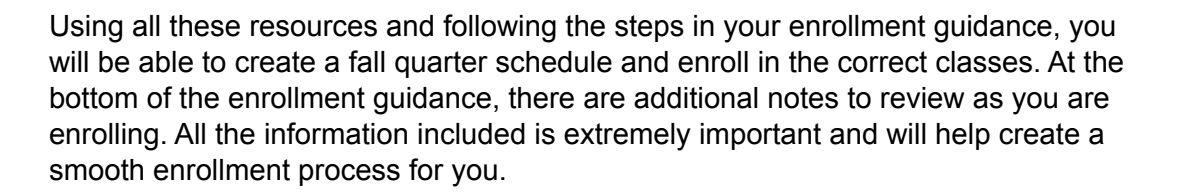

# 2-Pass Enrollment Process

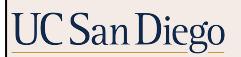

We'll now go over the two-pass enrollment system. Students will be enrolling in two separate appointment times. The two-pass enrollment process helps to ensure that all students have the opportunity to enroll in required pre-[major](http://ucsd.edu/learn/academics/degrees.html), major, and [GE](http://roosevelt.ucsd.edu/academics/gen-ed/index.html) courses.

You will need to check for your first and second pass appointment times for the next quarter on WebReg. Your appointment times for Fall quarter enrollment are again, going to be released on **August 14th**, but for future reference, the date of when enrollment appointment times are viewable for the following quarters can be found on the Enrollment and Registration calendar.

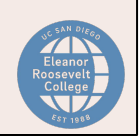

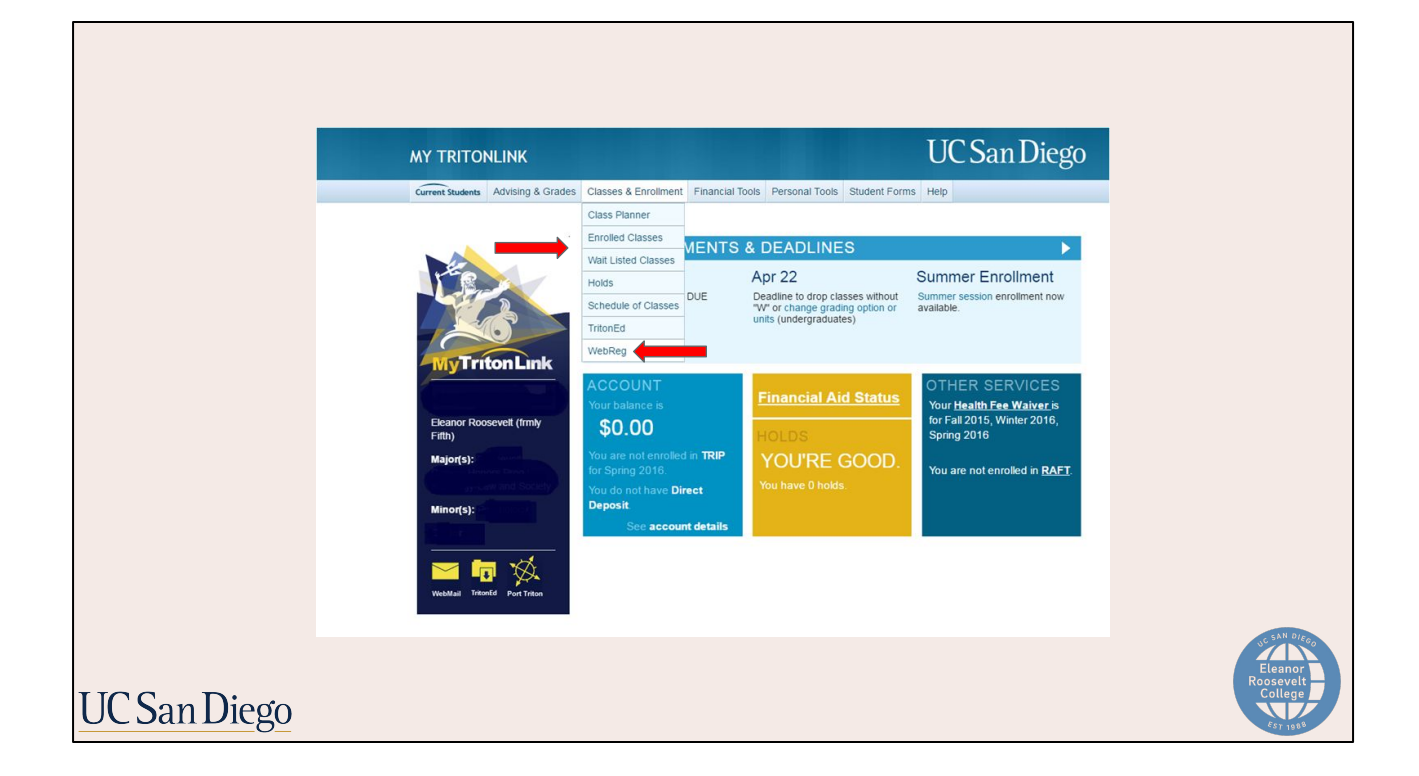

We'll quickly review how to find your appointment times via WebReg:

Once you are logged into your MyTritonLink, scroll over the "Classes and Enrollment" tab and click "WebReg" from the drop-down menu.

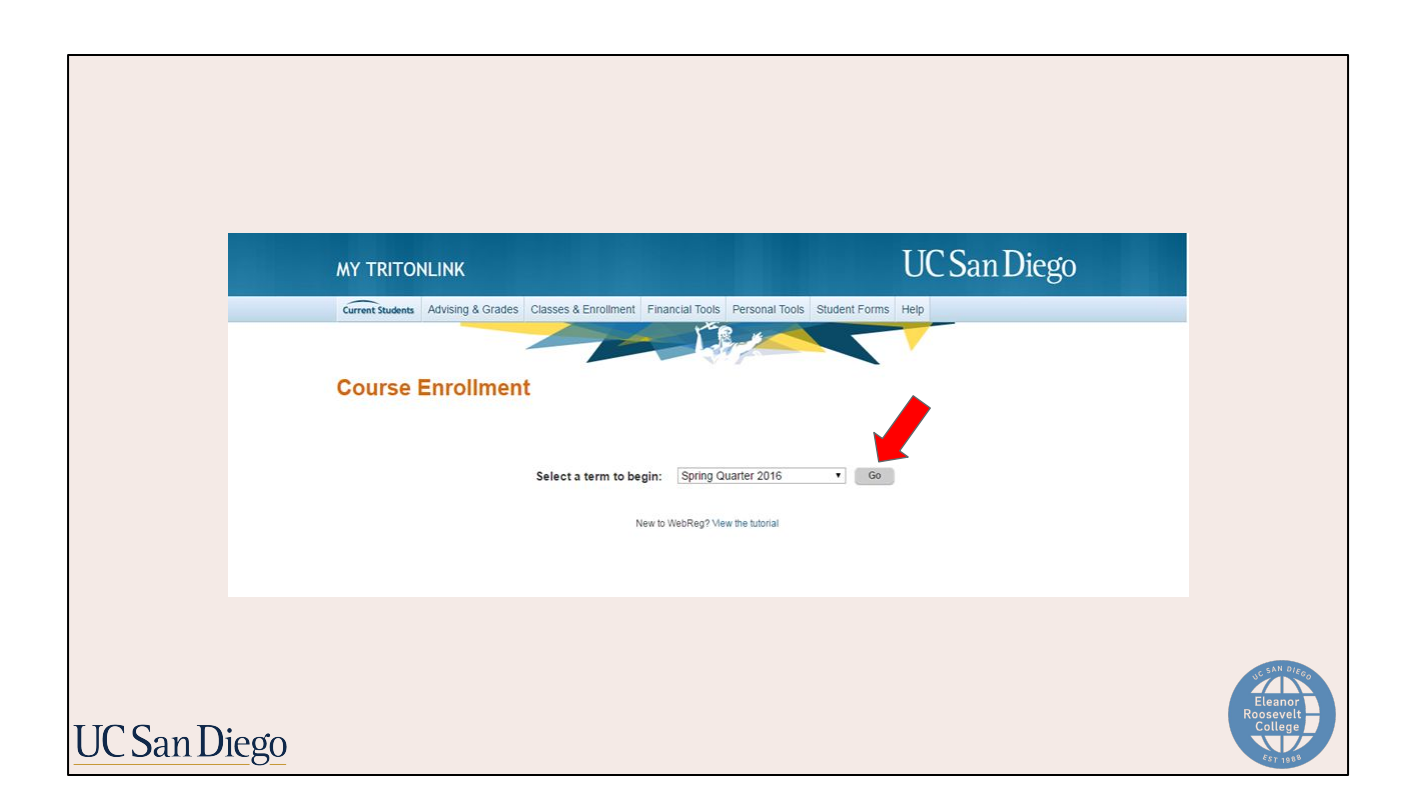

Make sure to select the appropriate quarter you want to register for from the drop-down list and press "Go".

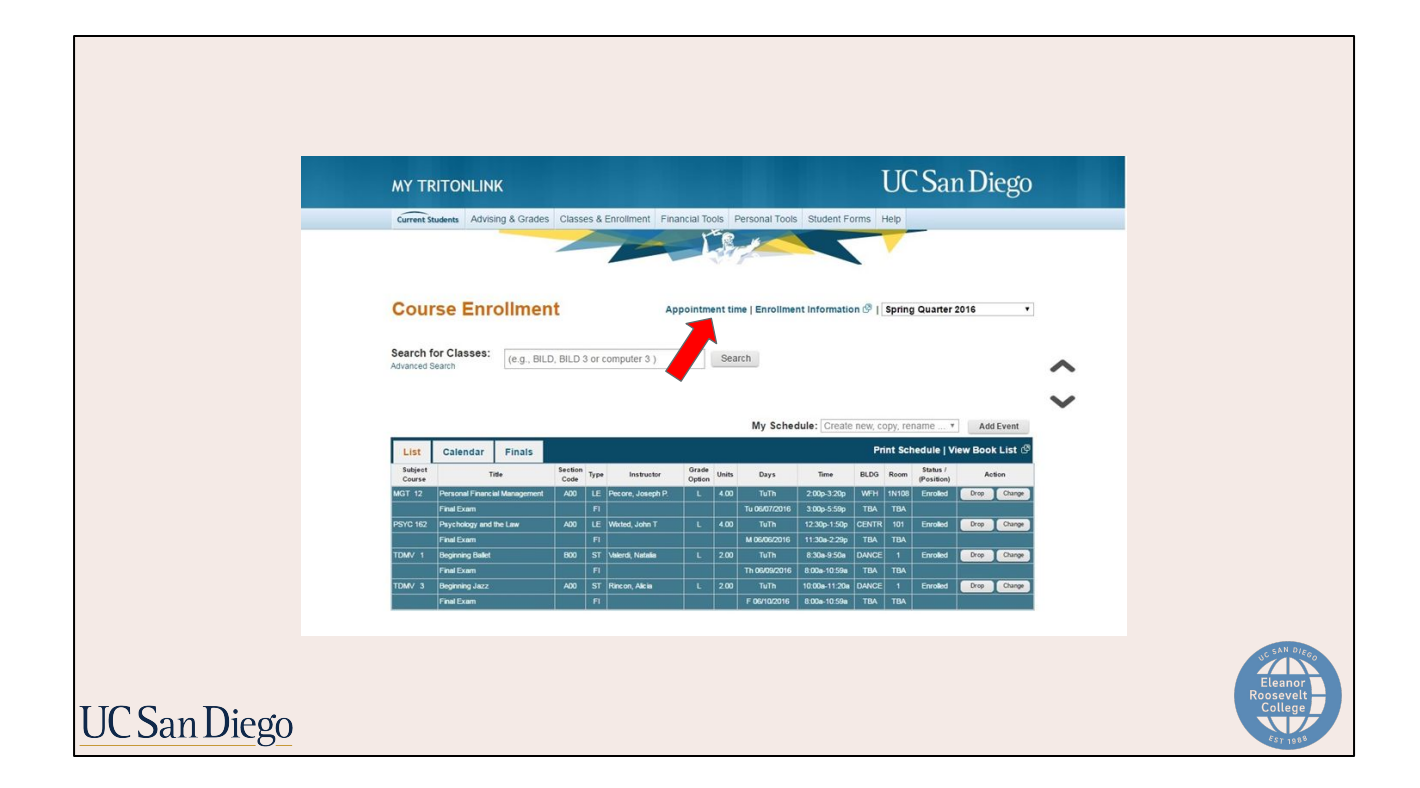

Next, click the "Appointment Time" link.

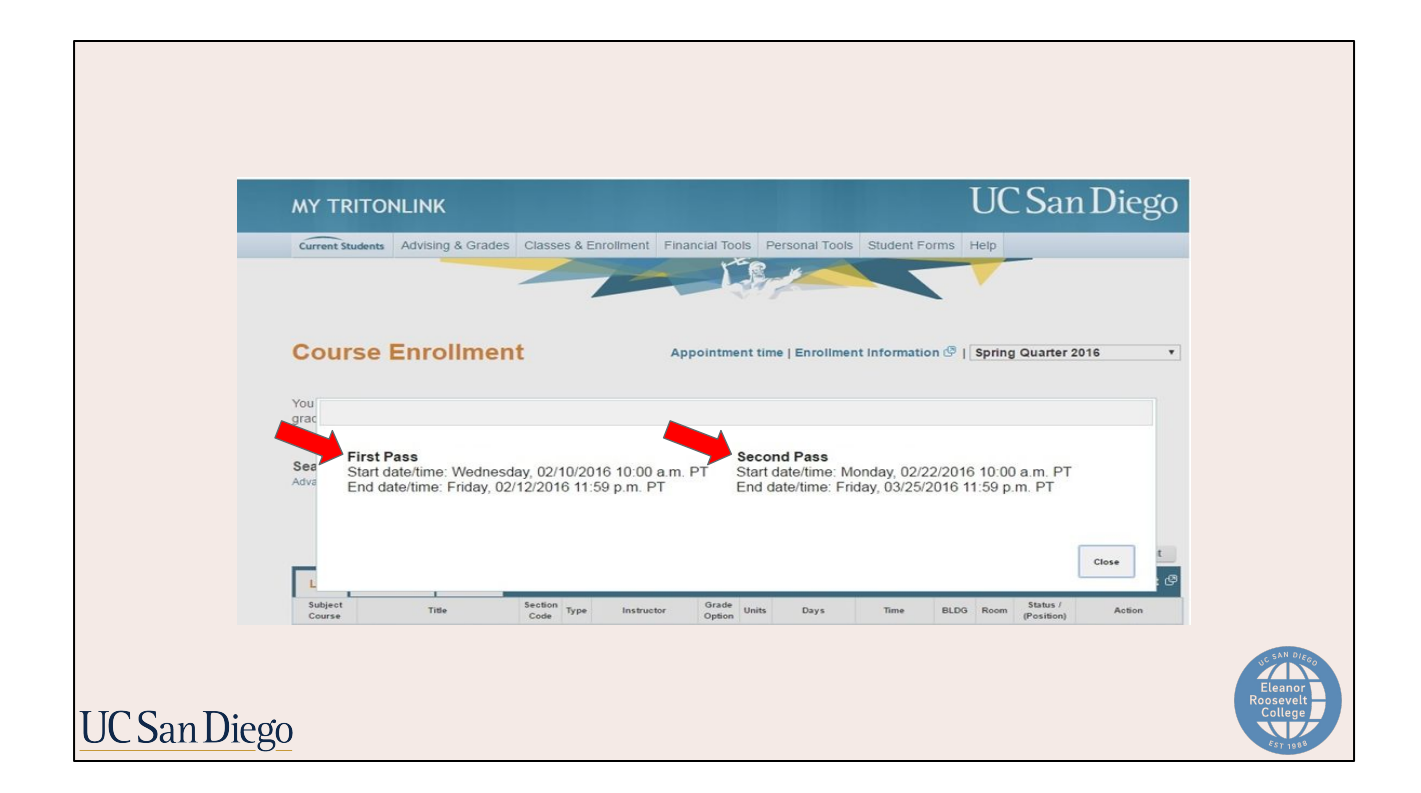

A window will then pop up with your two separate enrollment appointment times. One is designated for your first pass and the other for your second pass . They are generally spaced about two weeks apart. Please note that your appointment times for your first quarter are randomized and you cannot request a different time.

It's extremely important for you to check your enrollment appointment times because if you do not enroll in classes during your first pass, you will have to wait until second pass to enroll in any classes.

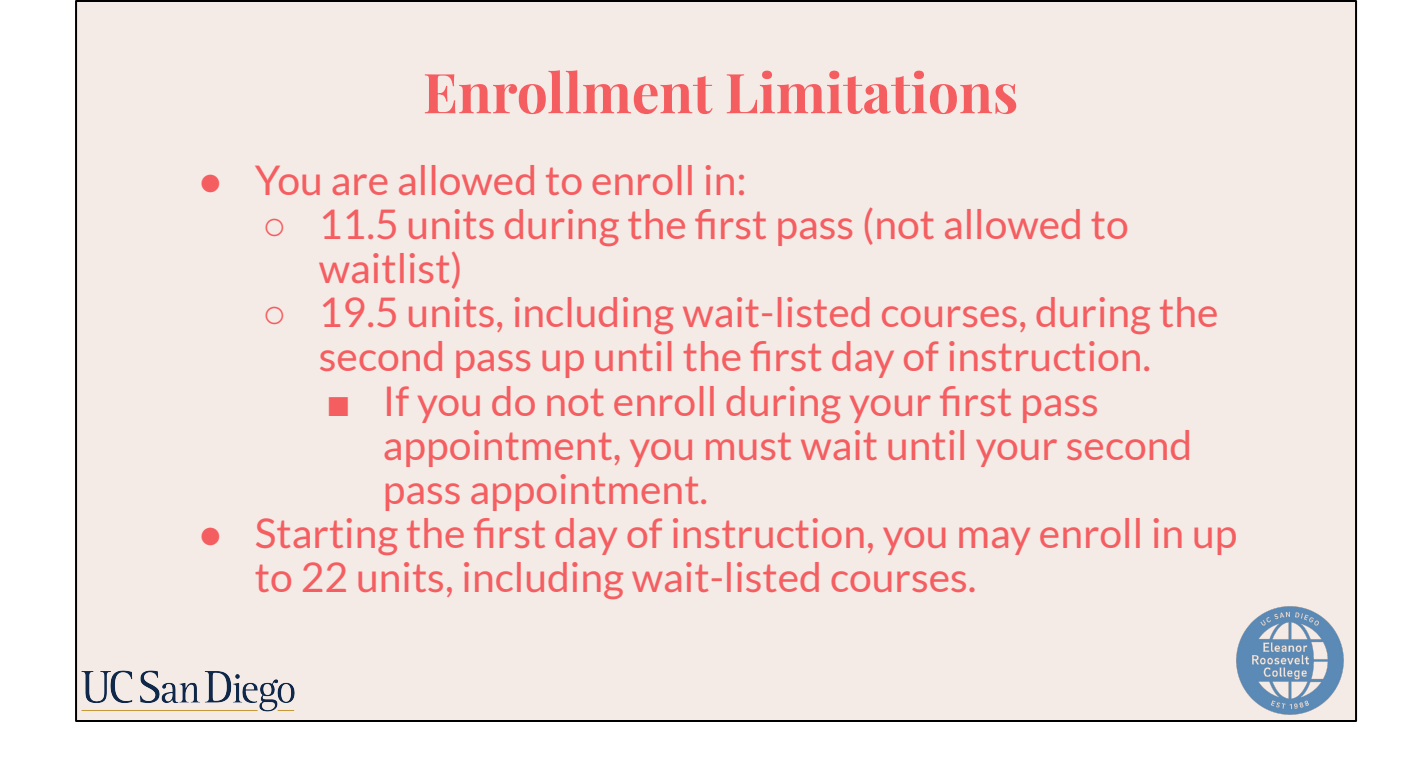

First pass appointment times will have a "start" and an "end" date and time. During your first pass, you will only have a 48-hour window to enroll in up to 11.5 units. Additionally, you may not waitlist a course during your first pass.

During your second pass, you will be able to enroll *and* waitlist in up to 19.5 units. Keep in mind that you should be enrolled in at least 12 units (not including waitlisted courses) to be considered a full-time student for the quarter. This is especially important for [International Students](http://ispo.ucsd.edu/contact/index.html), [Student Athletes,](http://www.ucsdtritons.com/ViewArticle.dbml?ATCLID=205174224&DB_OEM_ID=5800) if you're receiving any form o[f](https://students.ucsd.edu/finances/financial-aid/index.html) [Financial Aid](https://students.ucsd.edu/finances/financial-aid/index.html) including [VA Benefits,](https://students.ucsd.edu/finances/financial-aid/types/veterans/index.html) and/or are [living on-campus](http://hdh.ucsd.edu/housing/currentresidents/pages/ContactUs.html).

Starting on the first day of classes, you may add or waitlist up to 22 units.

![](_page_27_Picture_0.jpeg)

The Enrollment Authorization System (EASy) is a tool that students may be using throughout their time at UCSD for enrollment purposes.

This system is for students who need to request *exceptions* to prerequisites must submit a request through the Enrollment Authorization System (EASy). Some classes may require departmental approval. To enroll in these classes, you should also submit an EASy request.

**EASy will open for requests on Friday, August 18.** This will allow students 10 calendar days to submit and review requests before first pass enrollment starts. Please be sure to only submit an EASy request if you need it. It's always good idea to plan your classes before your enrollment time, so please use the calendar tool on WebReg to get started once you receive your appointment time. If you need to submit an EASy request, you will be prompted on WebReg when you are trying to plan and/or add the class.

![](_page_28_Picture_16.jpeg)

Many of you are probably wondering how to plan out which courses you should enroll in for which pass. To determine the best option, here are some strategy questions to ask yourself when you're planning out your courses.

![](_page_29_Figure_0.jpeg)

- How many lectures are being offered? (More lectures means more opportunities to enroll in second pass)
- Total number of students allowed to enroll? (Smaller sections may fill up faster)
- Who is teaching the course? If it's a popular course or professor, it can fill up quickly.
- How often course is the course offered? (Do you need it this quarter?)
	- **○ You should first pass MMW courses since they are only offered in certain quarters and/or AWP 4A or 3 since you need to clear your ELWR as soon as possible.**
- Is this course a prerequisite or part of a sequence? Do I need to take it this quarter to stay on track?

By asking yourself these questions and actively monitoring WebReg, you should be able to determine the order in which you enroll in courses.

![](_page_30_Picture_29.jpeg)

If you are unfamiliar with WebReg, please watch the step-by-step tutorial on how to use WebReg to ensure that you are familiar with the system and are enrolling correctly and so you are able to find your enrollment appointment times when those are released.

Remember to use the Calendar tool to start planning your class schedule when your appointment times are released. After they're planned, it'll be more convenient for you when you return to enroll in them when your appointment time starts.

![](_page_31_Figure_0.jpeg)

When you enroll in courses on WebReg, all grading options are defaulted to Letter Grade. UCSD has two grading options: Letter Grade and Pass / No Pass. We went over this in a previous webinar so here is a brief refresher.

A Letter grade reflects your performance in a class and results in grade points that count toward your GPA. Students can earn up to an A or as low as an F. UCSD does not differentiate between A's and A+'s.

Keep in mind that most majors and graduate school requirements must be taken for letter grade. For ERC GE requirements, all MMW courses and some of your Regional Specialization must be taken for letter grade.

We recommend that you take all your first quarter courses as letter grade so you can get an idea of what level of work is considered a passing grade.

Consult with ERC Academic Advising and your major department during the quarter before Friday of Week 6 if you have questions about your grading options.

![](_page_32_Picture_51.jpeg)

When you are enrolling for courses for this coming Fall, you will find that courses will be offered in one of three formats: IN-PERSON, FULLY REMOTE and HYBRID (which is a combination of both in-person and remote).

At this time, Fall 2023 courses will mainly be offered IN-PERSON. However, some limited courses may be offered as FULLY REMOTE or HYBRID.

You'll be able to tell on WebReg how the course is being taught by looking at the Building and Room number. For In-person classes, it will have an on-campus building and room.

![](_page_33_Picture_30.jpeg)

For fully remote classes, it will have a building name RCLAS which stands for "remote class". Classes will not meet in person.

![](_page_34_Picture_34.jpeg)

And for hybrid classes, it will have a combination of an on-campus building and room assignment **AND** the building name **RCLAS** listed.

![](_page_35_Figure_0.jpeg)

**During the academic year**, you will be able to utilize ERC Academic Advising and Major Academic Advising in three different ways. Scan the QR code to visit ERC's Academic Advising Services page for more detailed information.

During **Drop-In Advising Hours** you can meet with an academic advisor for 10-15 minutes to get quick questions answered. The link to access is on the "Meet an Advisor" tab on Virtual Advising Center (VAC).

**Appointments** are usually 30 minute sessions that are scheduled in advance. Appointments are designed for longer questions that cannot be answered during a drop-in session. Please note that Long-Term Planning Appointments are not available to *First Year Students* until the Winter Quarter. Refer to the ERC Academic Advising website and your Major department's website for advising hours and availabilities.

**Online Advising** is also available 24/7 via the Virtual Advising Center (VAC). You can submit a brief, general question and an academic advisor will respond within 1-2 business days. Online advising is a great way to get quick questions answered.

![](_page_36_Picture_0.jpeg)

Online Advising will open officially on **August 10th**. To access it, please return to the New Triton Advising website under "Back to VAC". Here, you will be able to ask academic advisors questions to help prepare you for enrollment.

![](_page_37_Picture_22.jpeg)

Keep in mind that **during enrollment**, you will still use the Virtual Advising Center (VAC) to contact ERC advisors or your major advisor, but it will look a little different than what it previously did. You can go to vac.ucsd.edu to access the VAC directly.

There you will click on the "Ask a Question tab"

![](_page_38_Picture_43.jpeg)

To send a question:

- 1. Select a topic
- 2. then direct it to ERC Advising, your major, or another academic department on campus
- 3. Type in your question<br>4. and before you submit
- and before you submit at the bottom, be sure to select "Notify me via text message" so you are notified when an advisor responds.

![](_page_39_Picture_13.jpeg)

Once an advisor responds, you will need to return to the "Contact Record" tab on the VAC so you can view the message.

![](_page_40_Picture_66.jpeg)

Even after you enroll, please be sure to continue monitoring the important dates and deadlines calendar in the New Triton Advising site at vac.ucsd.edu.

As a reminder, due to the delays mentioned at the beginning of the presentation, Enrollment Guidance will be released on **August 9th**. This is also our last webinar series but online advising will be available soon in the New Triton Advising site listed under "Back to VAC" beginning on **August 10th**.